**Free Trial Guide**

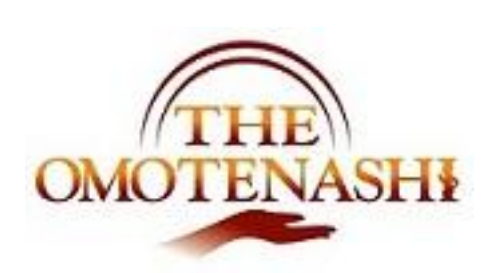

# Reservation

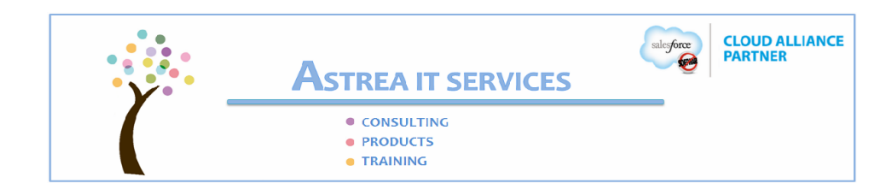

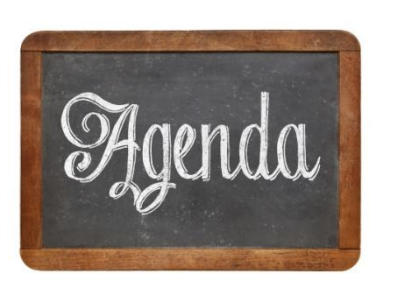

[ガイド – 予定時間 約 20 分 ] ● 使うデータに関して ● 簡易予約の予約方法 ● 予約詳細画面の使い方 ● 予約内容に関する変更方法

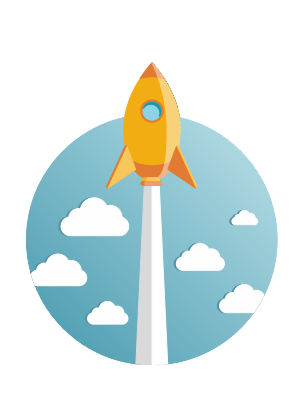

[始める前に - 準備する事] ● フリートライアルで利用できる IDの取得 ● 現在の予約業務での問題点の整理 ● 基本操作 (ナビゲーション、操作方法 など)

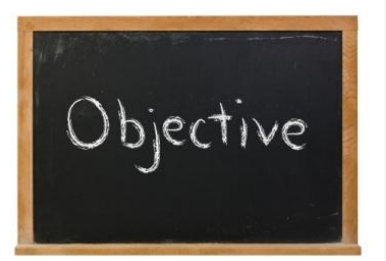

[ゴール – どのような事を会得できるか?]

- THE OMOTENASHI の予約ではどのような事が出来るのか?
- どのような効果があるのか?
- さらなる質問 どうやって解決できるか?

### **1.** トライアルで利用できるデータ

下記のデータがトライアル環境に用意してあります。これらを利用してガイドに従ってトライア ルを実行してください。

(利用可能なデータ)

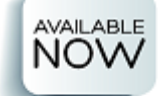

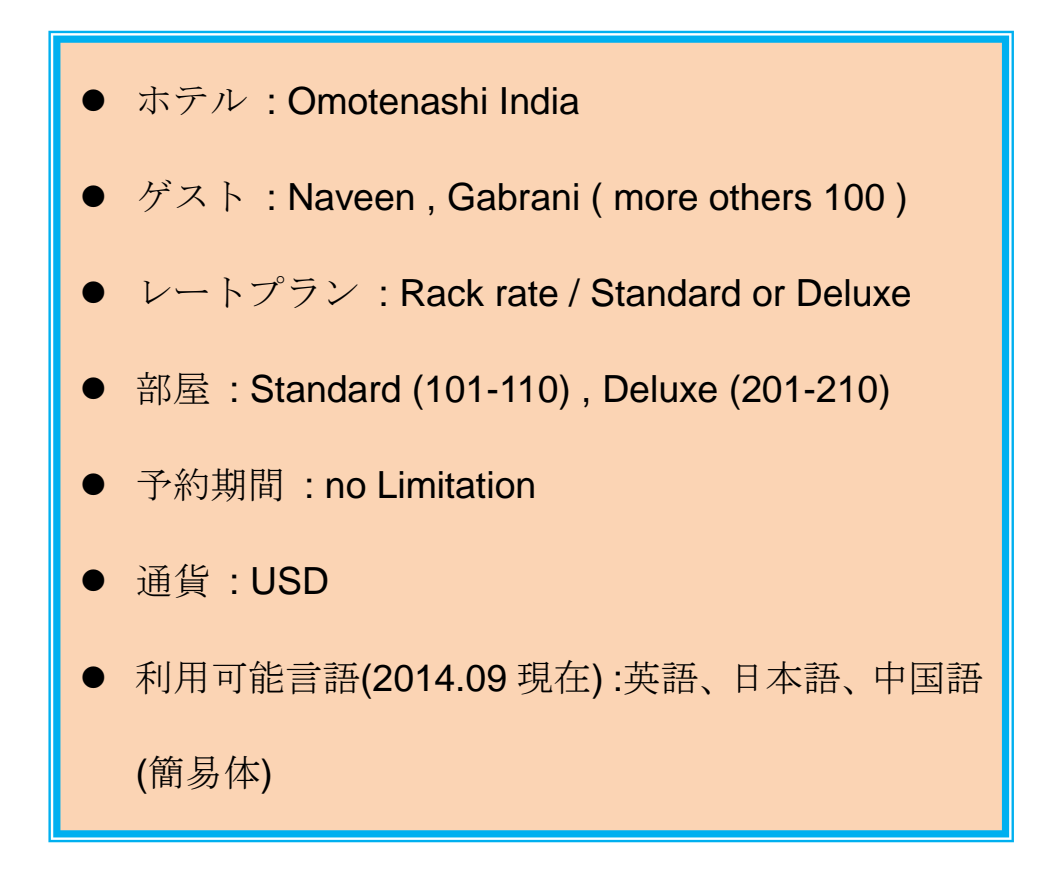

# **2.** 簡易予約

1) ナビゲーション

簡易予約はメニューから下記の様に選択して呼び出すことが出来ます。: 予約業務 → 簡易予約

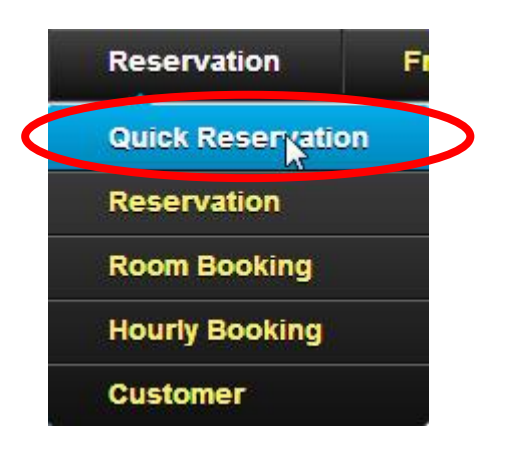

次のような画面が表示されます。

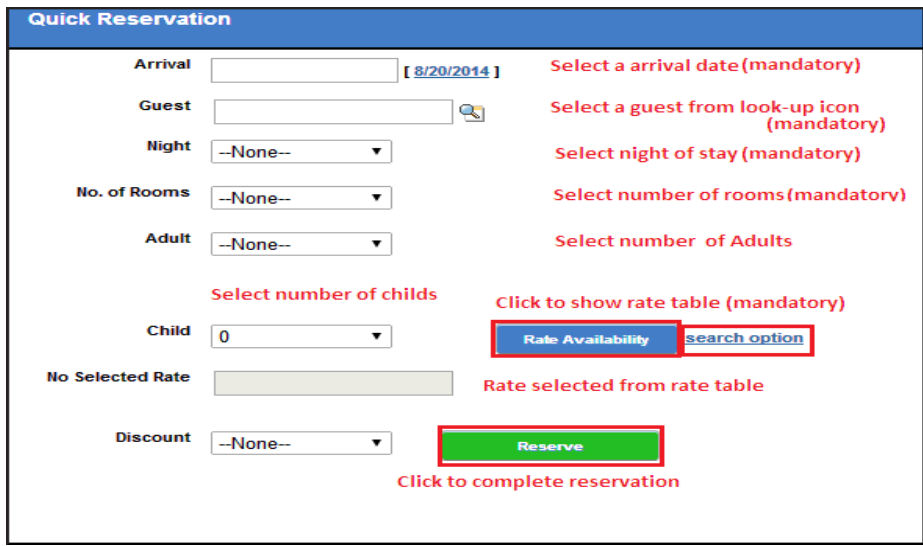

3) 利用方法

演習では下記のデータ入力を行ってみます。

[入力データ]

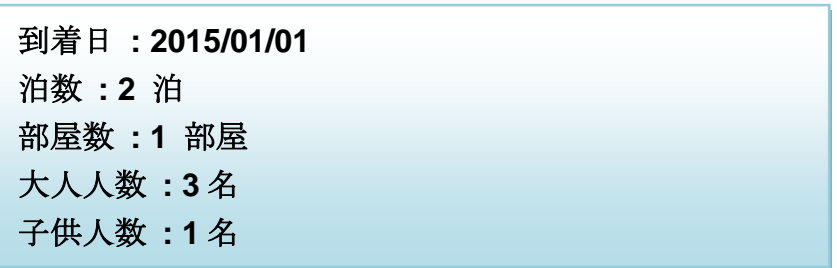

上記の入力が完了したら、"レート検索"を実行してください。

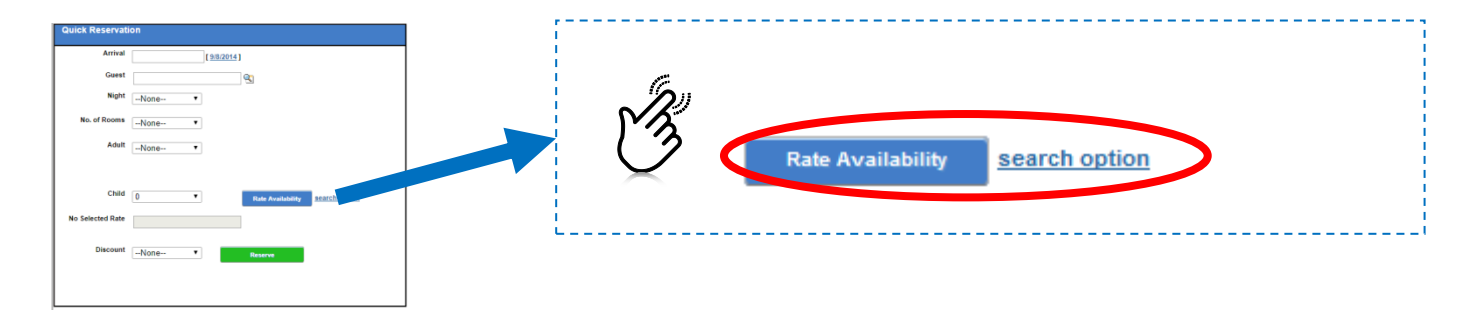

実行完了後、右側に選択可能なレートが表示されます。

(検索結果)

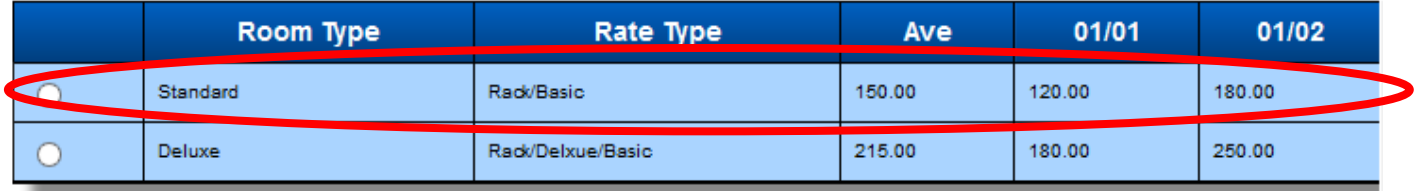

実際にはご自分で最適のレートを選択するのですが、今回の演習では *1* 番目を例に進めていきま  $\overline{f}_{o}$ 

右側の画面でレートを選択すると選択したレートがレートの欄に転記されます。自分が選択した レートを確認できたら予約実行をクリックしてください。

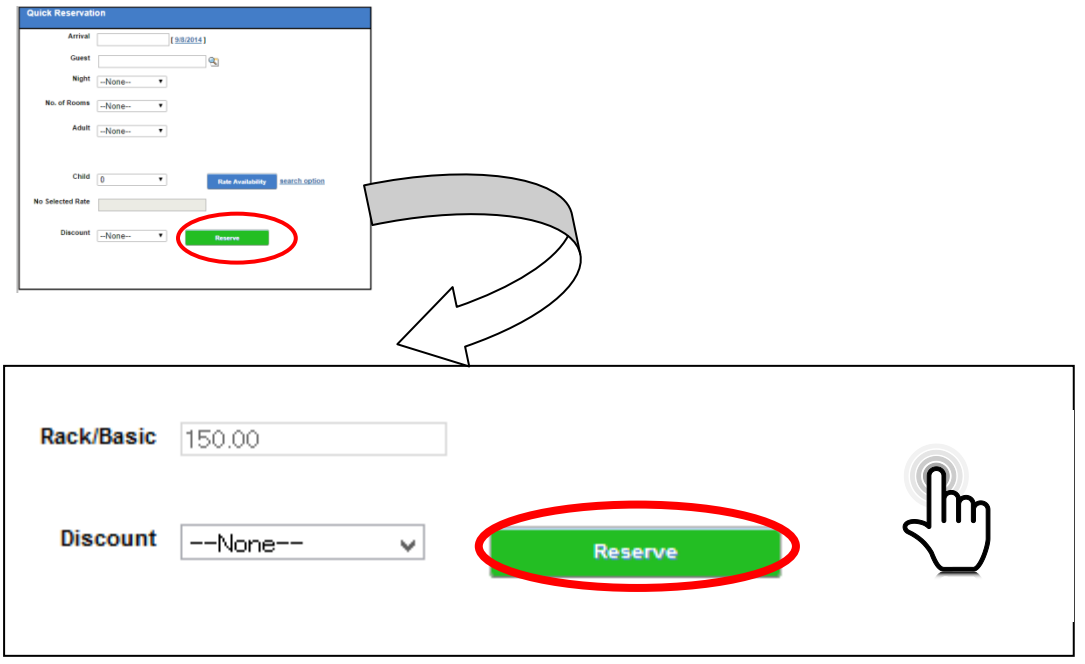

予約が完了すると確認メッセージが表示されますので、OK を答えます。次に自動的に詳細画面 に遷移します。

(確認メッセージ)

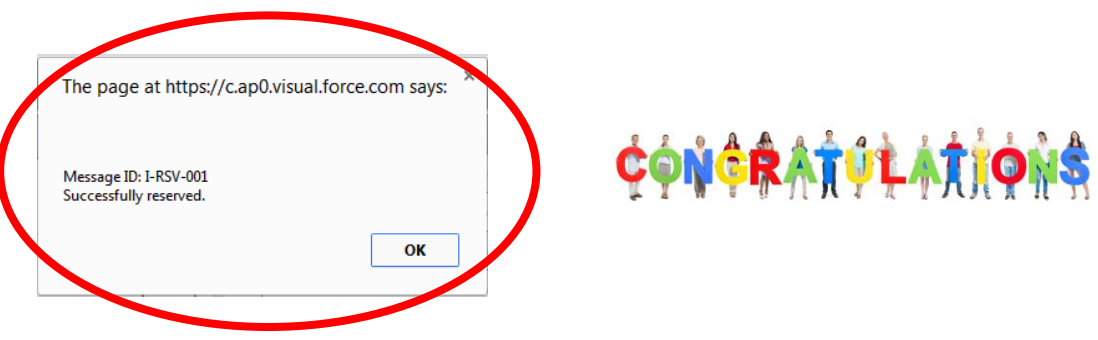

# **3.** 予約詳細

1) ナビゲーション

下記で予約画面は呼び出せます。

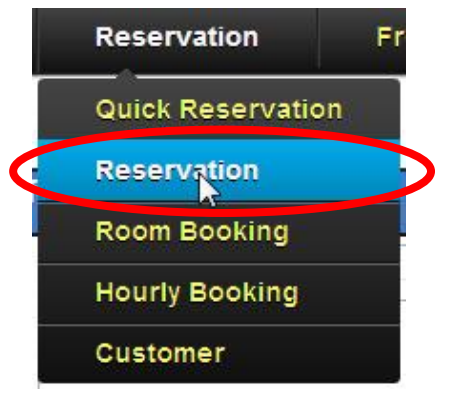

今回は前の演習で既に予約詳細画面を開いているはずですから、これを使って進めていきます。

#### (予約詳細画面レイアウト)

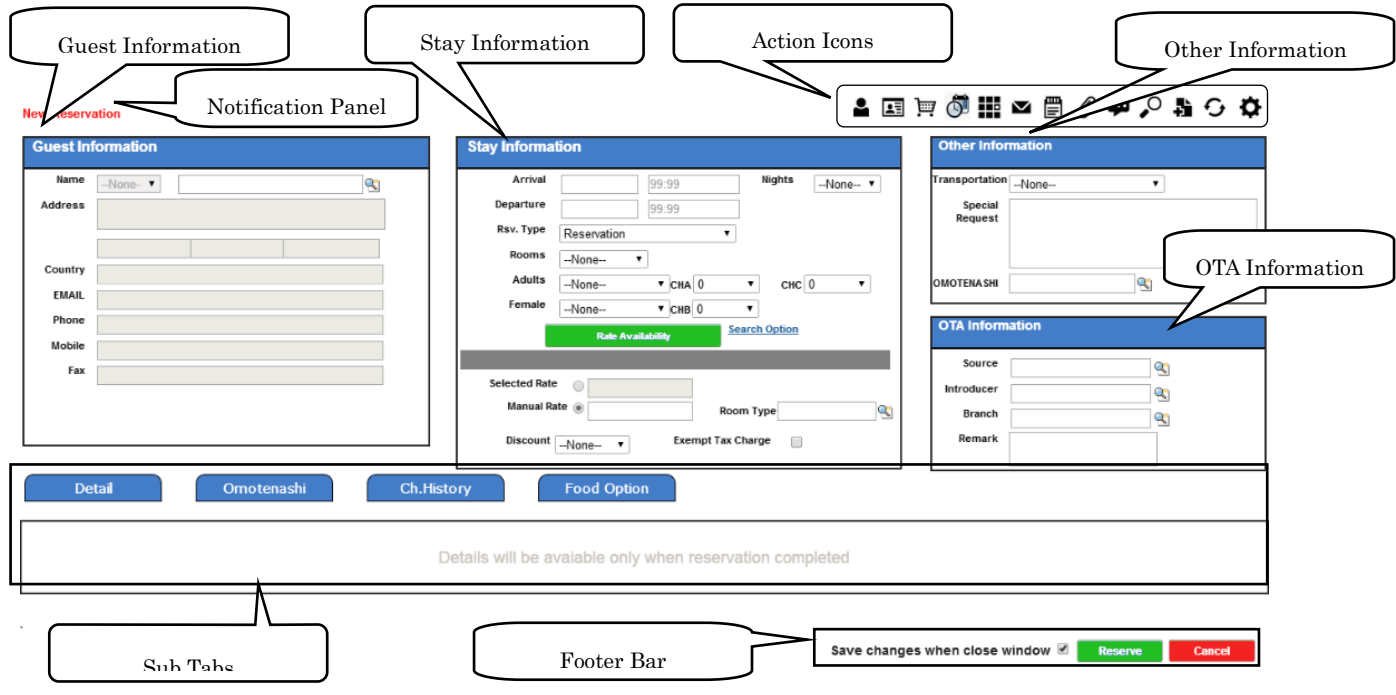

2) データ入力

必要項目は既に前述の簡易予約で入力されていますので、ここでは交通手段を例にとって変更入 力するやり方を演習します。

ステップ1:交通手段の入力

画面の右側で交通手段をリストから選びます。

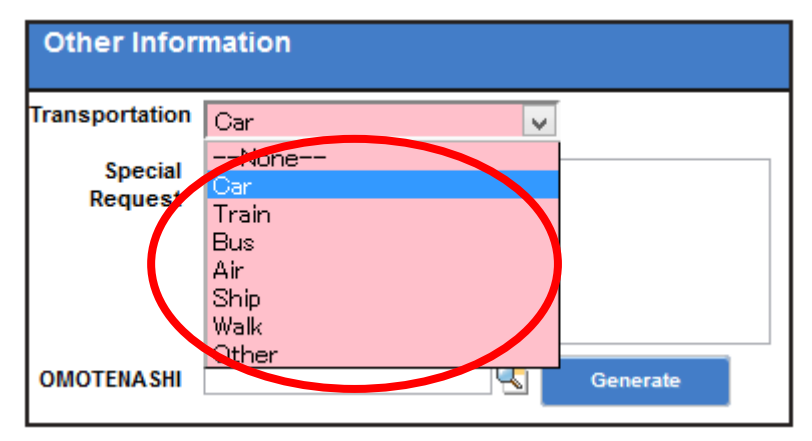

ここでは演習として、"自家用車"を選んでみましょう。

ステップ2:おもてなし入力

おもてなしのタブをクリックして、ゲストに対するおもてなし内容を入力してください。

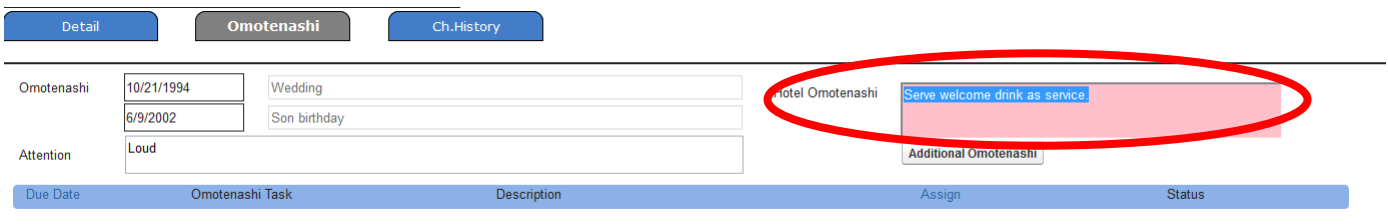

(これ以外にもご自由に入力してご確認ください。)

上記の2項目の入力が終わりましたら、変更をクリックすると変更内容が保存されます。

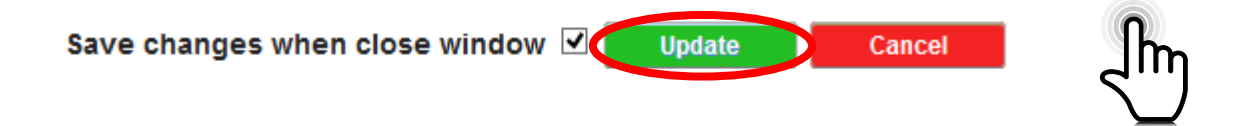

3) 部屋割りと精算書の確認

簡易予約では部屋割りと精算書の作成は自動化されています。ここではどのように自動作成され たかを確認してみます。

部屋割り

"部屋変更"ボタンをクリックします。

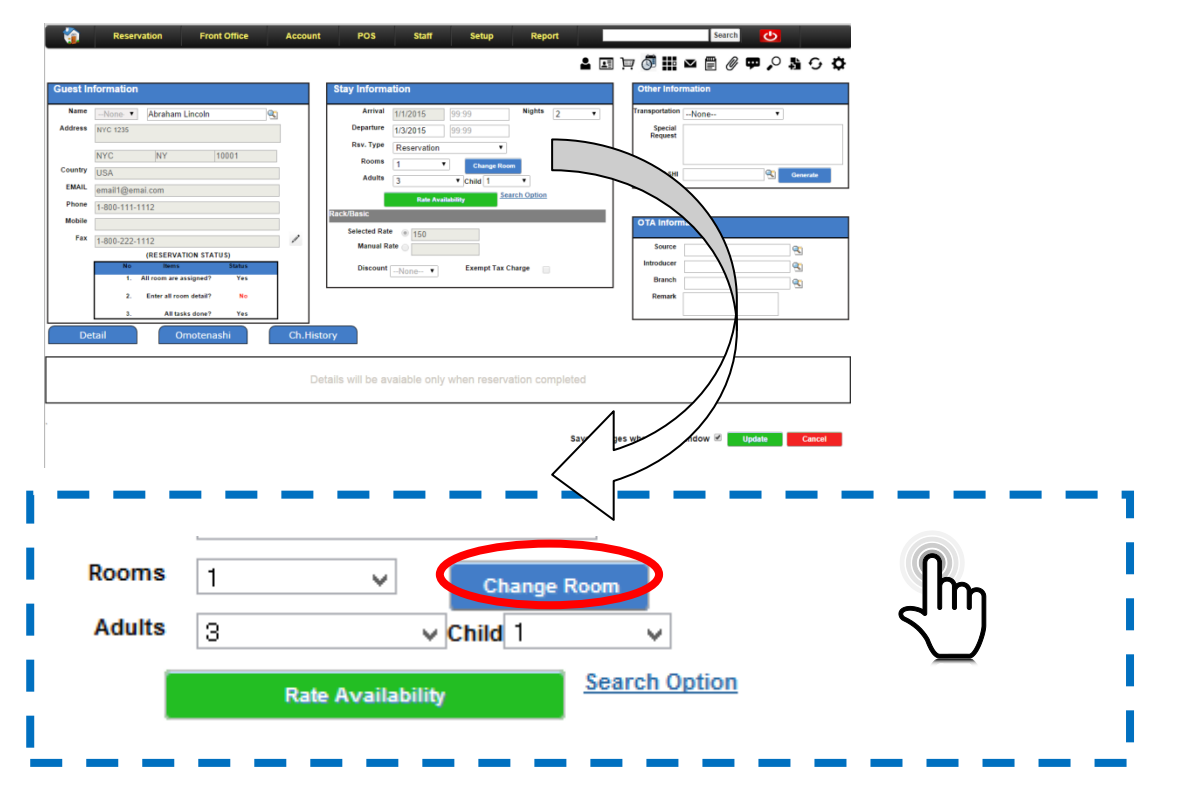

自動的に部屋台帳に移動しますので、予約されている部屋をご確認いただけます。

### (部屋台帳)

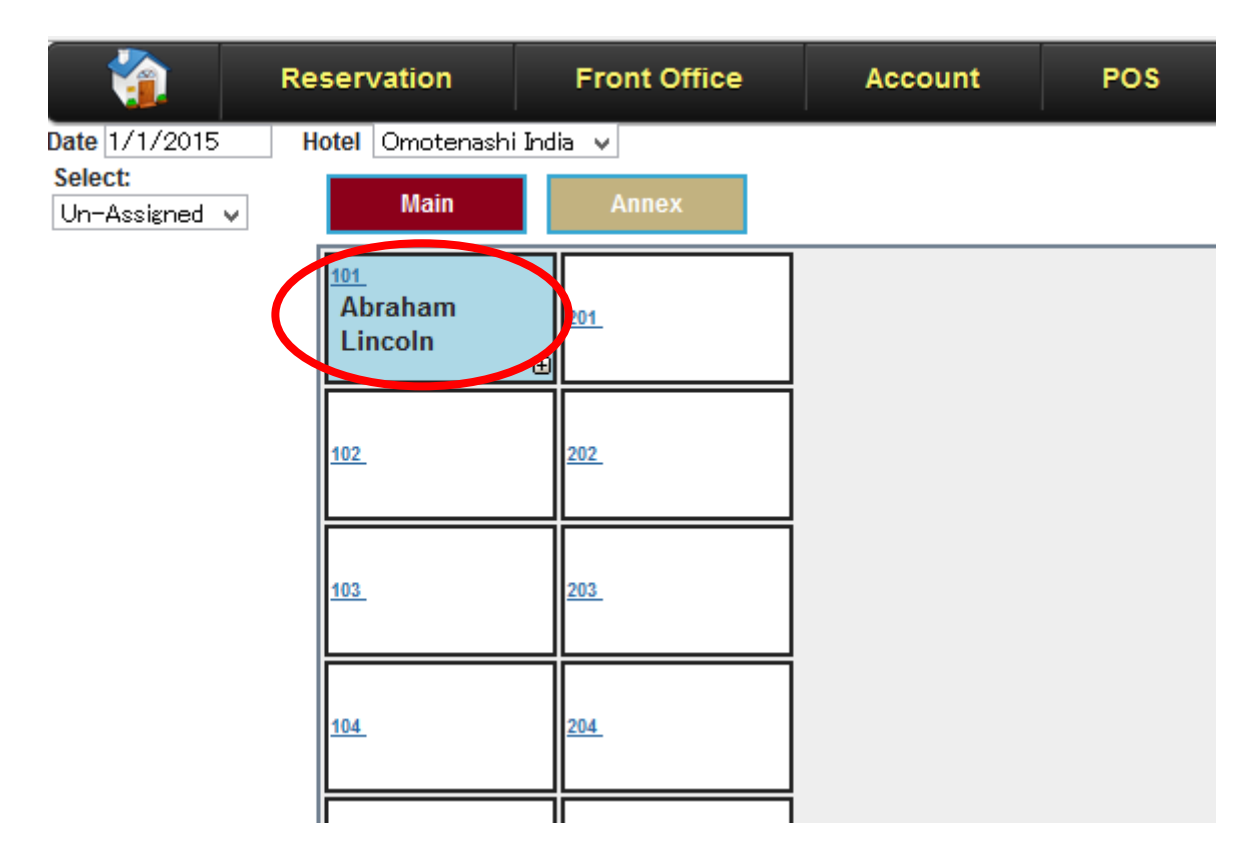

● 101 号室が予約され*ているのが確認できます。* 

アイコンリストから精算処理をクリックします。

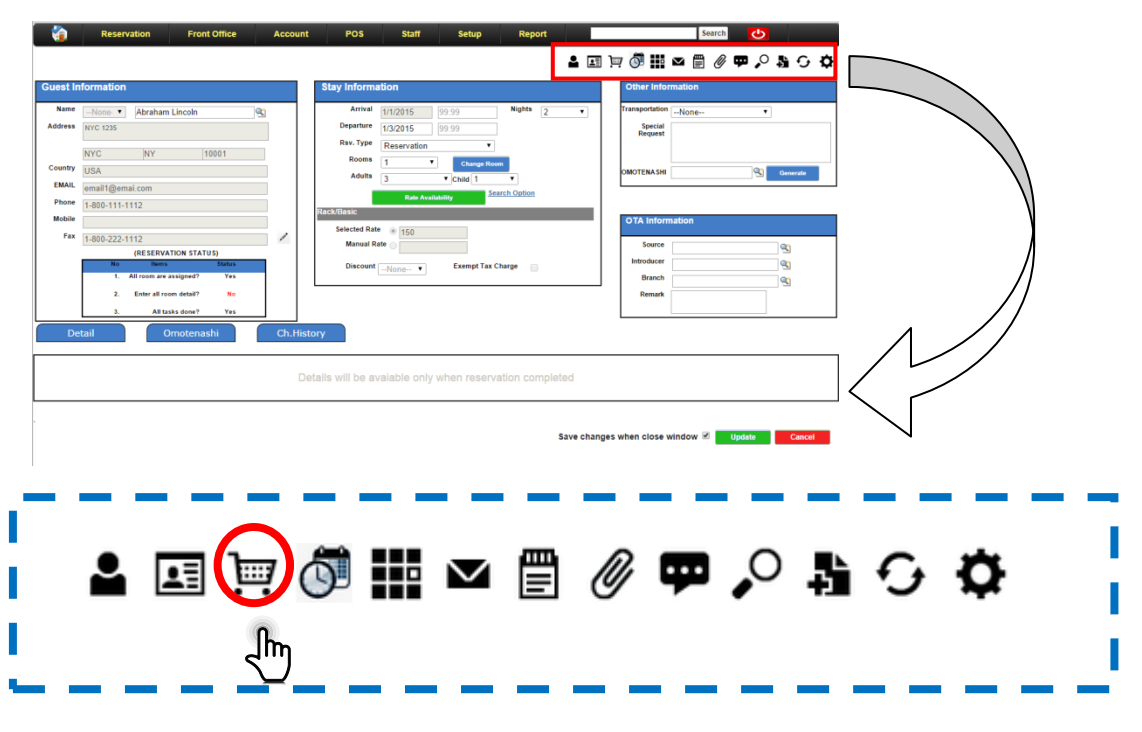

クリック後、次の画面が自動的に遷移し表示されます。

#### (Folio Manager Page)

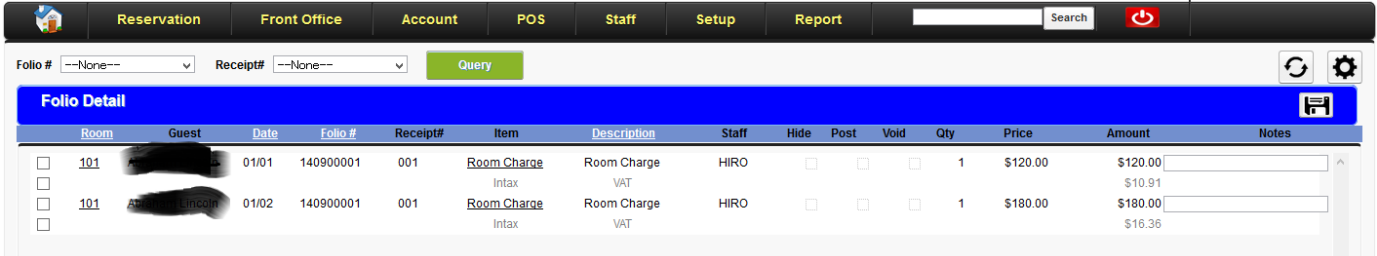

ここで、簡易予約で指定した日付とレートが反映しているのを確認できます。

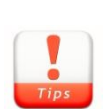

ここでご注意いただきたいのは真ん中のチェックで確定のサインが入っていな い事です。これは、予約の時点では売上予想には組み込まれますが実績には反 映しない様に考慮されているからです。確定処理は宿泊前日にまとめて行われ ます。

## **4.** 予約内容の変更

1) ナビゲーション ナビゲーションは2と同様です。

部屋台帳の表示

部屋変更のボタンをクリックします。

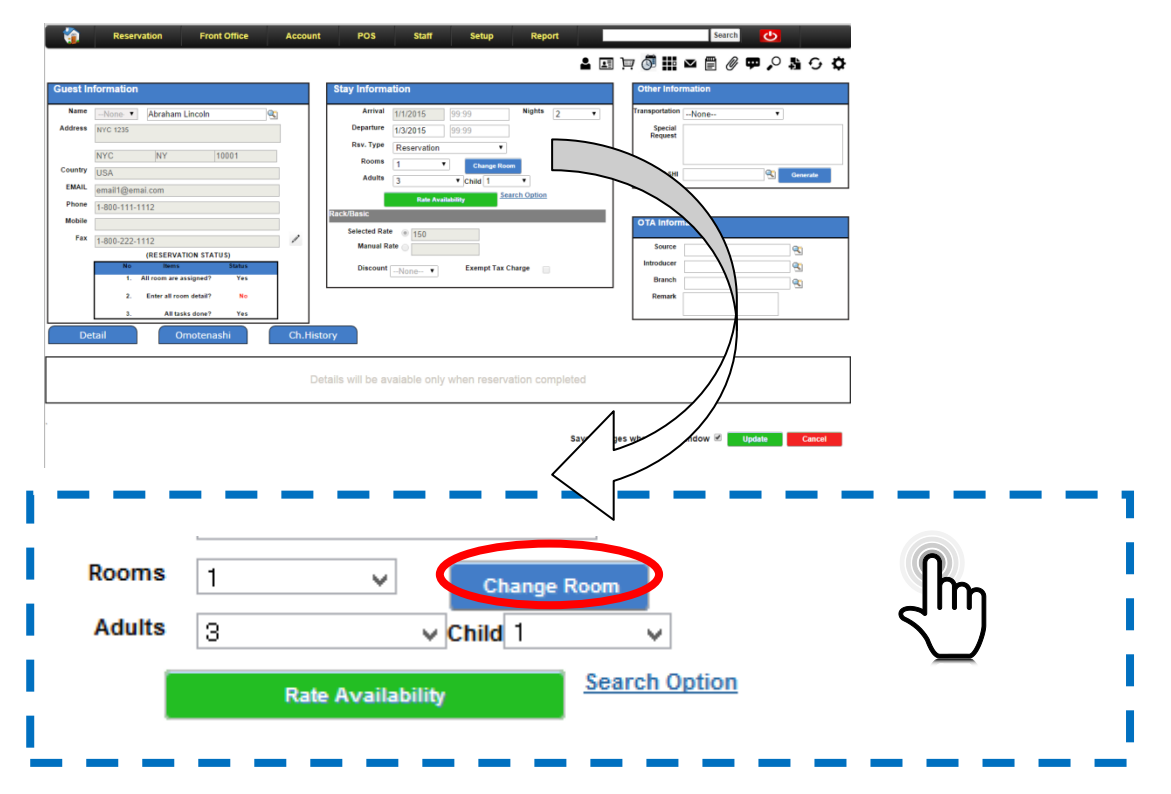

これにより自動的に部屋台帳が表示され、どの部屋が予約されているのか表示されるはずです。

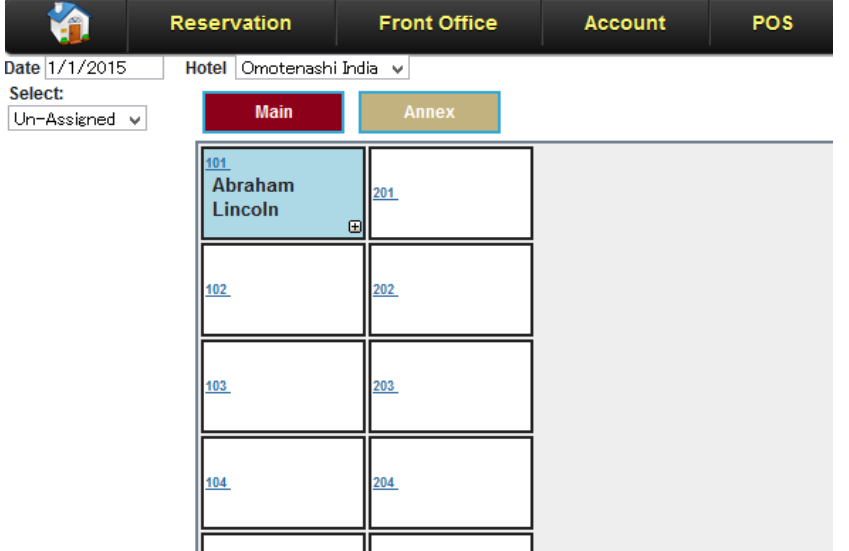

ここでは 101 号室を 105 号室に変更してみます。

#### ステップ 1:マウスホーバー

ーファート·・ファ・マーン 。<br>101 号室のセルにマウスを移動してマークが十字マーク くしん になる事を確認して下さい。

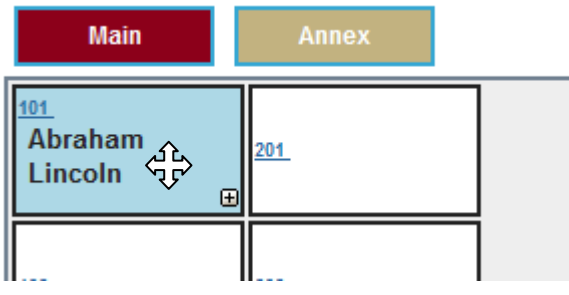

十字マークが表示されたら移動できます。

ステップ2:ドラッグアンドドロップ

この状態でドラッグしたセルを 105 号室まで移動してドロップします。

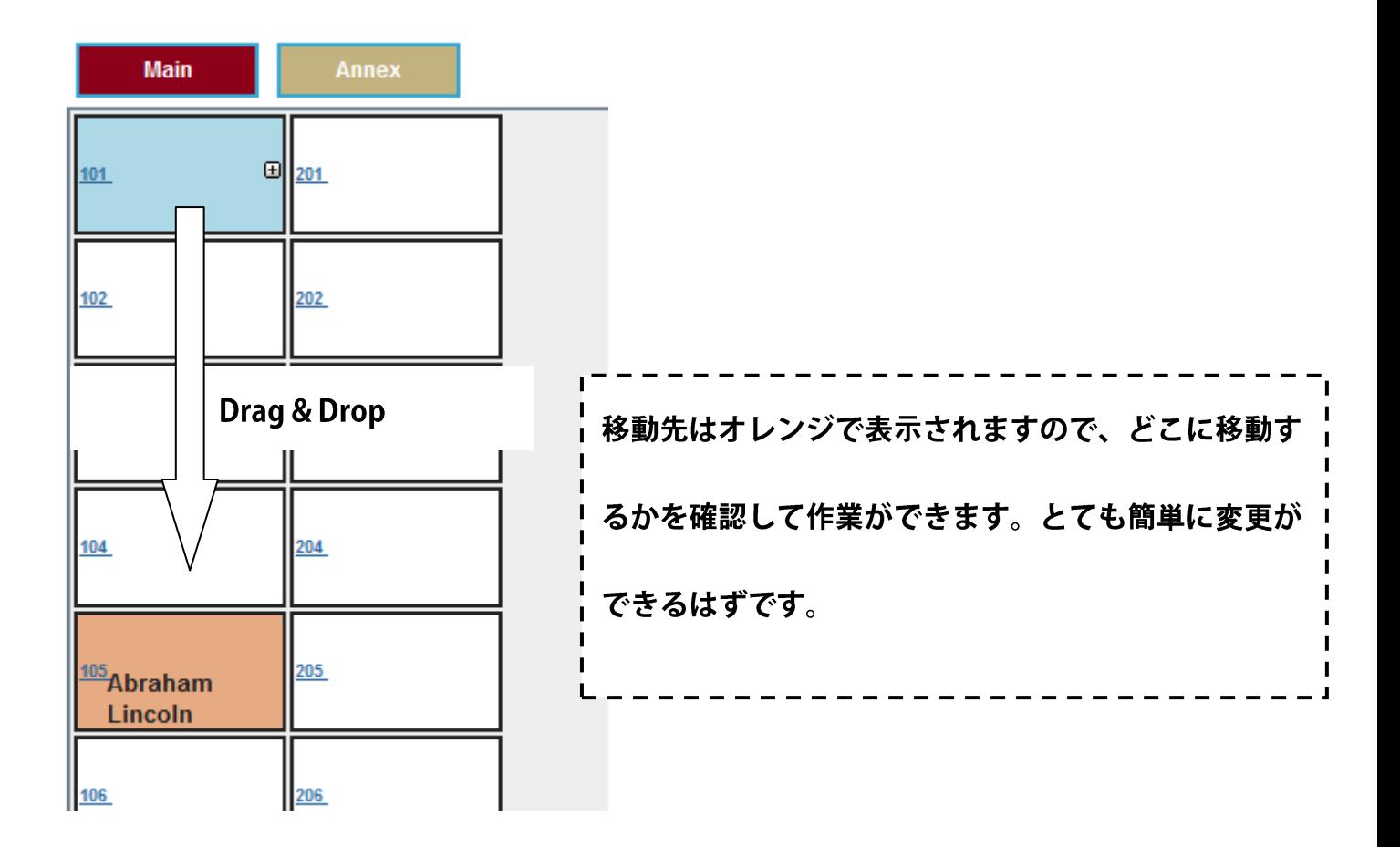

#### **4.** まとめ

このガイドで下記のような事を学べたはずです。更なる応用を行って理解を深めてください。

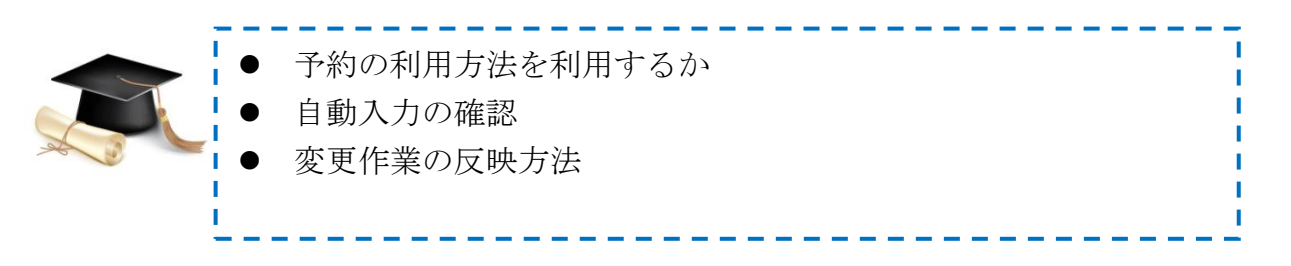

同時に THE OMOTENASHI では簡単にできる事が理解できたと思います。

もし更なる理解を深めたい場合は、

- > 次の WEB Site をクリックして[\(http://www.omotenashi-pms.com\)](http://www.omotenashi-pms.com/)、サポートのタブに 移動してください。
- ▶ ビデオを参照して反復して演習を繰り返してください。

どんな質問でもお気軽に下記までお問い合わせください。 <support@omotenashi-pms.com>

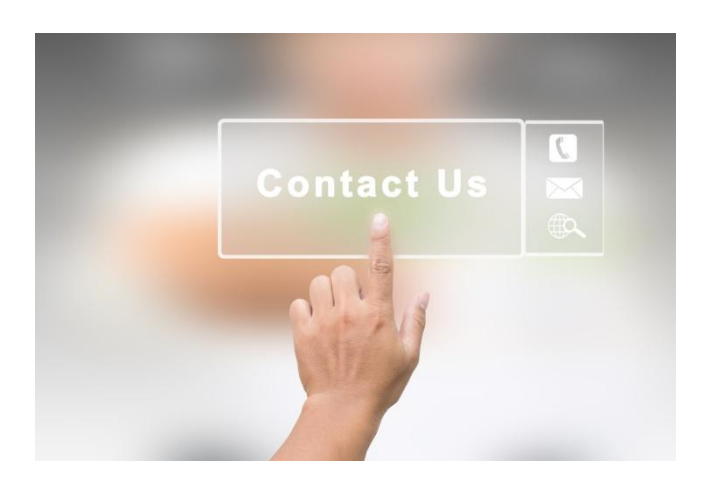